## **Signing and Uploading a Contract**

1. Open a browser and type in [www.boston.gov/procurement](http://www.boston.gov/procurement)

(*It is best to use IE- Internet Explorer as your browser for this particular process if possible*)

2. Once you get to the City of Boston Procurement page click on the '**Go To Supplier Portal**' link located at the lower right of the screen.

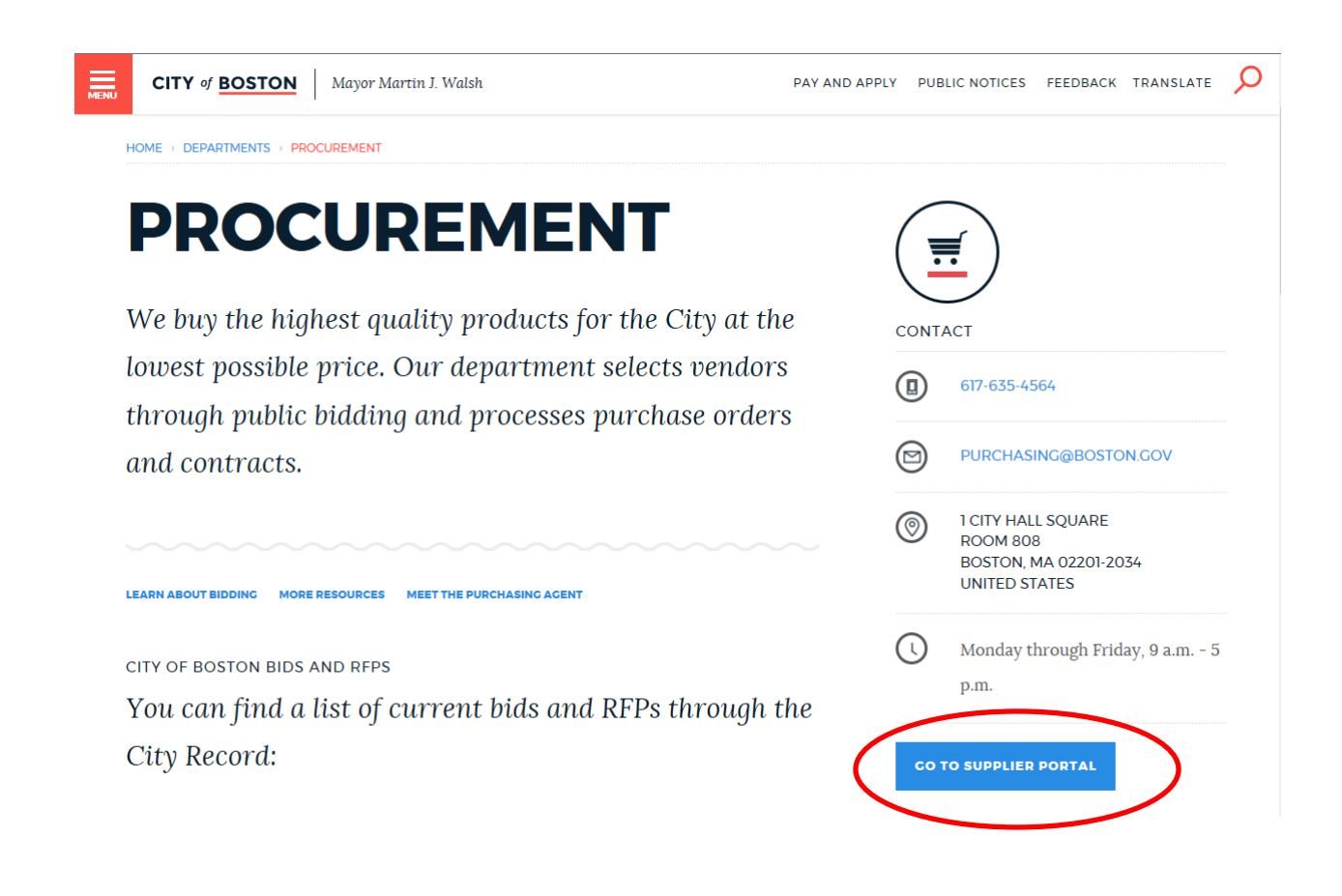

3. Enter your User Id and Password. Remember that these are C*aSe-sensitive* so you'll want to be sure to enter them correctly. Click '**Sign In'**.

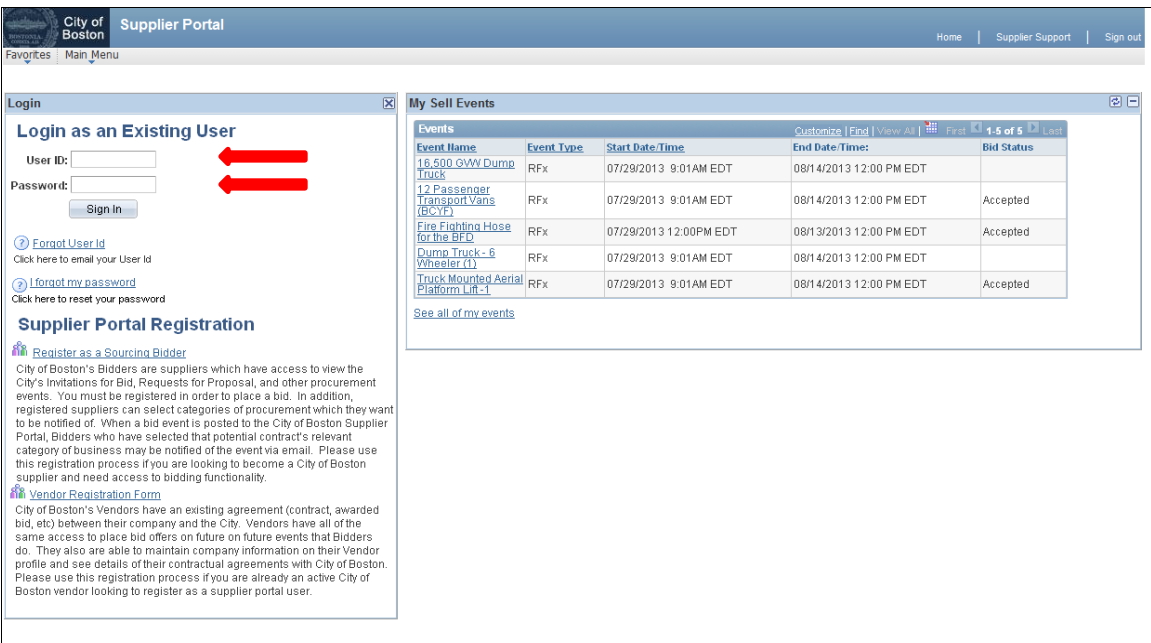

4. Once you've logged in, the Home page should look like the example below. Click on

**Main Menu** > **Manage Contracts** > **Maintain Contract Documents**.

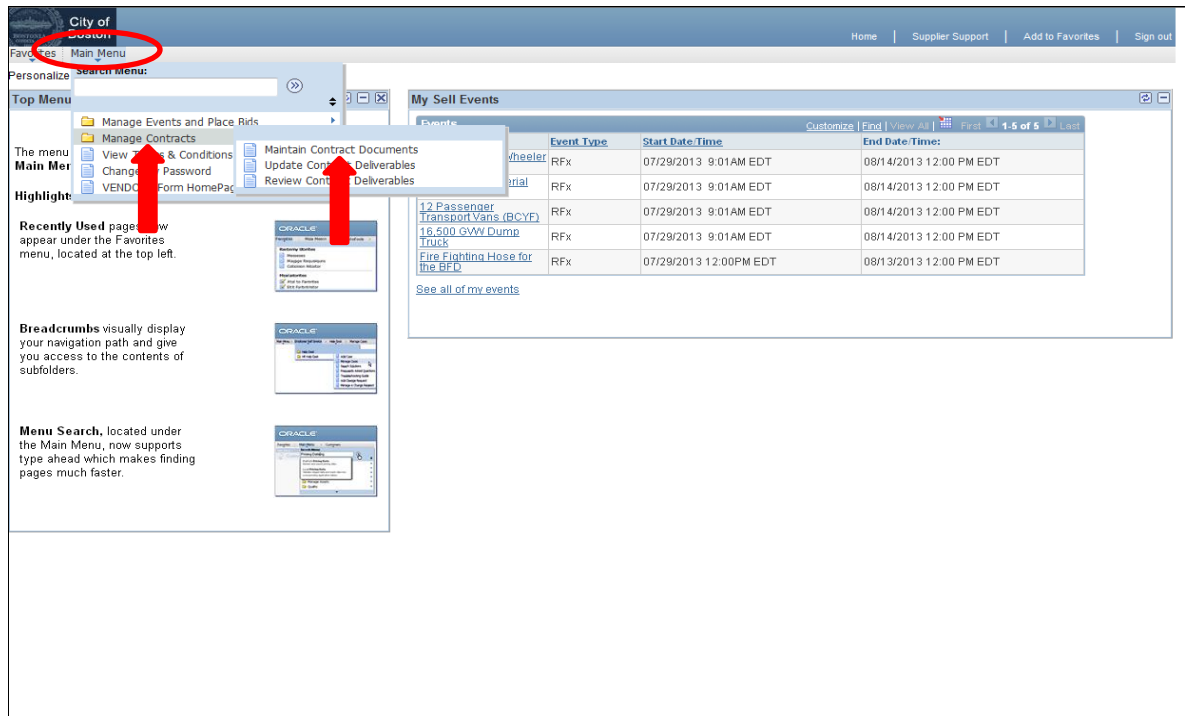

5. When you get to the **Document Search** page all you have to do is make sure the '**Pending Approval Signatures**' box is checked (it should already be checked off by default) and simply click on the '**Search**' button. (**Leave all search fields above empty)**.

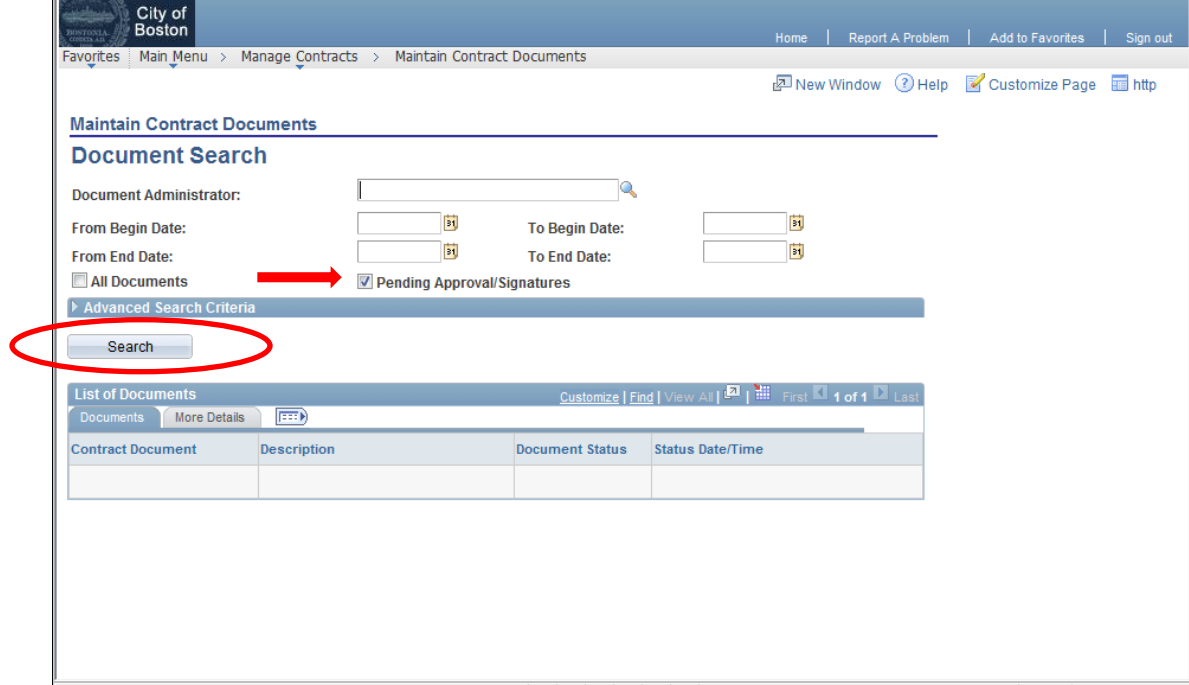

6. After clicking the **'Search'** button the system will take 20-30 seconds to display the contract ID number in the Contract Document box. Please be patient

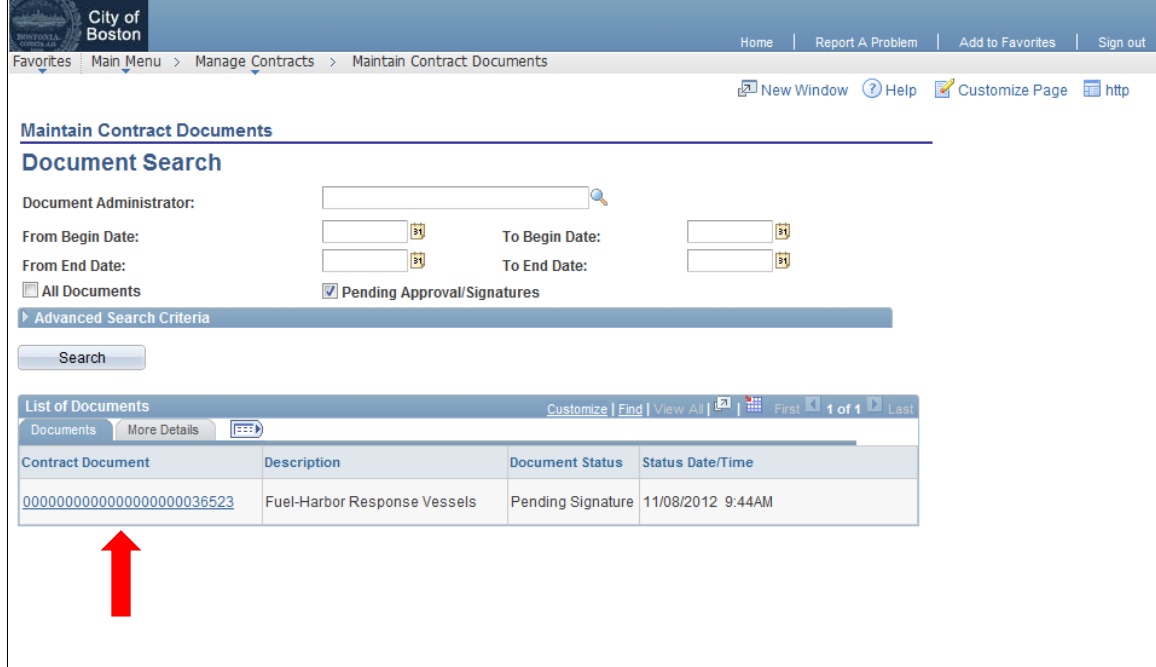

7. Click on the **Contract Document ID** to open the **Document Management** page. Then click on the **'Open Main Document for Signing'** ('**Open Amendment File'** in some cases) button.

> *Note: If your computer has a pop-up blocker enabled it may block the download of the document. When this happens you will need to click on the pop-up blocker message at the top of your screen and choose 'Allow Download'- you may be brought back to the search screen in step #5. If so, you will need to repeat steps 5 & 6.*

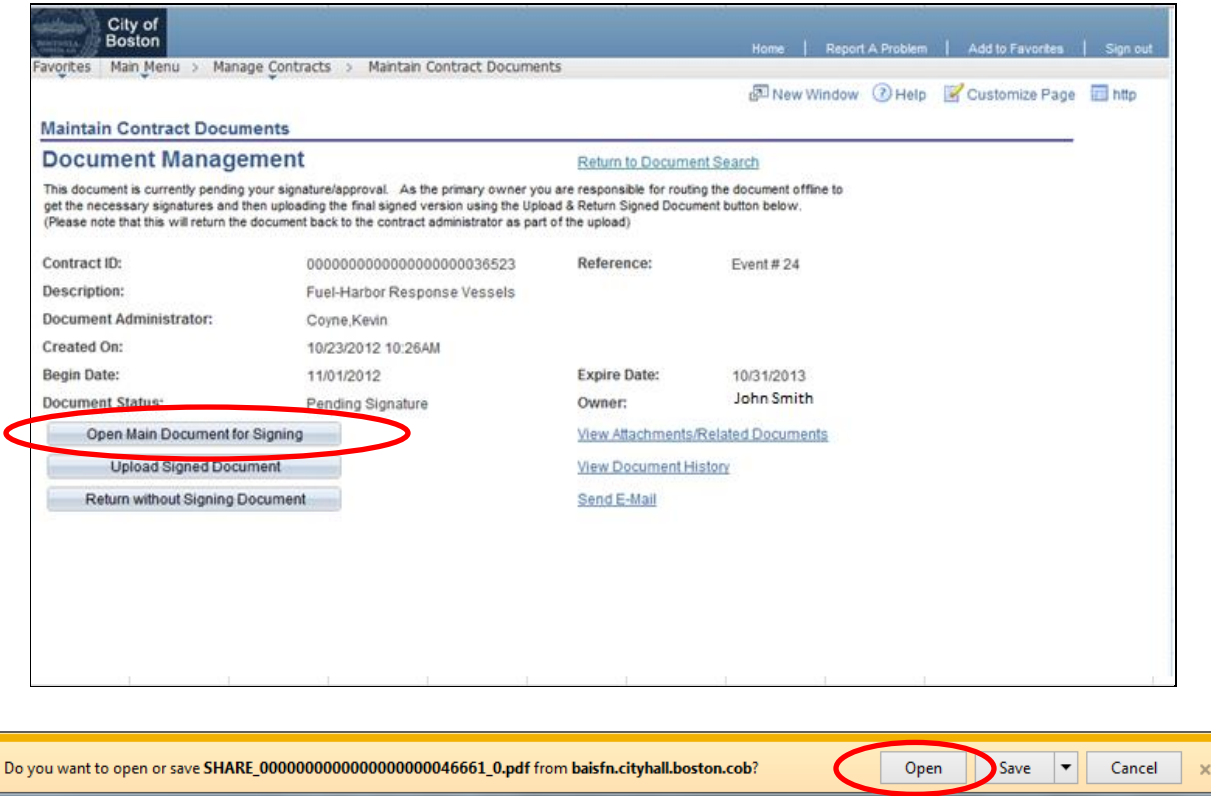

- 8. You will now be prompted (bottom of screen) to 'Open' or 'Save' the document. Click **'Open'**. The contract document will open on your screen. You will need to have Adobe Reader installed on your machine to electronically sign the contract. Most PC's have this program pre-loaded.
	- *a. If your PC does not have Adobe reader software, a FREE version can be downloaded from <http://get.adobe.com/reader/>*
- 9. Click inside the **middle signature box** (Vendor/Contractor) to apply your E-Signature

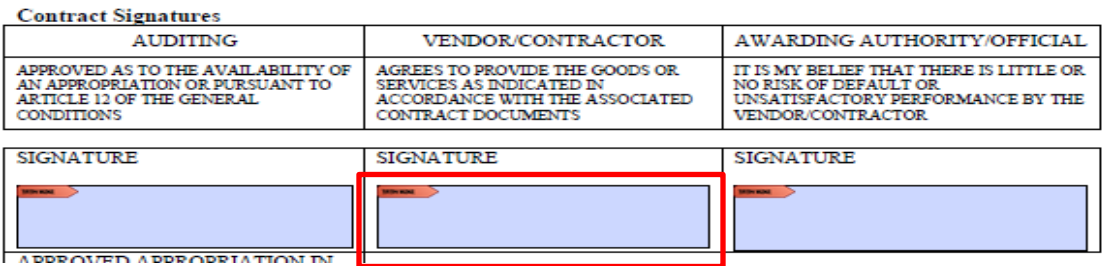

*a. If this is your first time using Adobe Reader you will need to setup your Digital ID/Digital Signature. This is a one-time setup and will not need to be performed on subsequent documents requiring your electronic signature. (Detailed steps and screenshots included* 

*below). If you already have your Digital ID setup, please skip to step 15. Also, if the screen shots below do not exactly match what you are seeing you may have an older version of Adobe. Call Vendor Support if you need guidance 617-635-4564.*

*b. You may get a Trusted Certificates Update box after clicking in the signature box. If so, simply click 'Cancel' on it.*

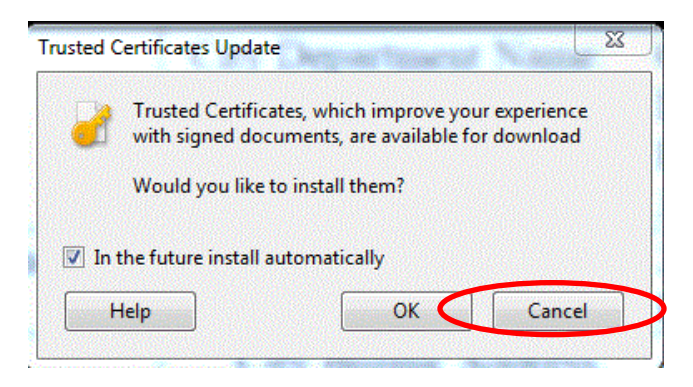

10. You will now see the **Digital ID Configuration Required** pop up box. Click on '**Configure Digital ID'**.

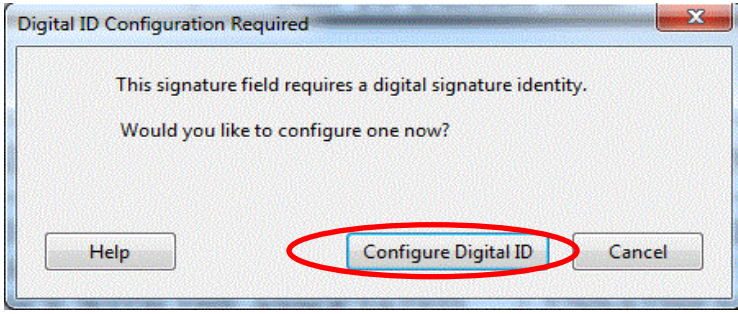

11. Begin configuration of your new digital ID. Select '**Create a new Digital ID'** and click **'Continue'**.

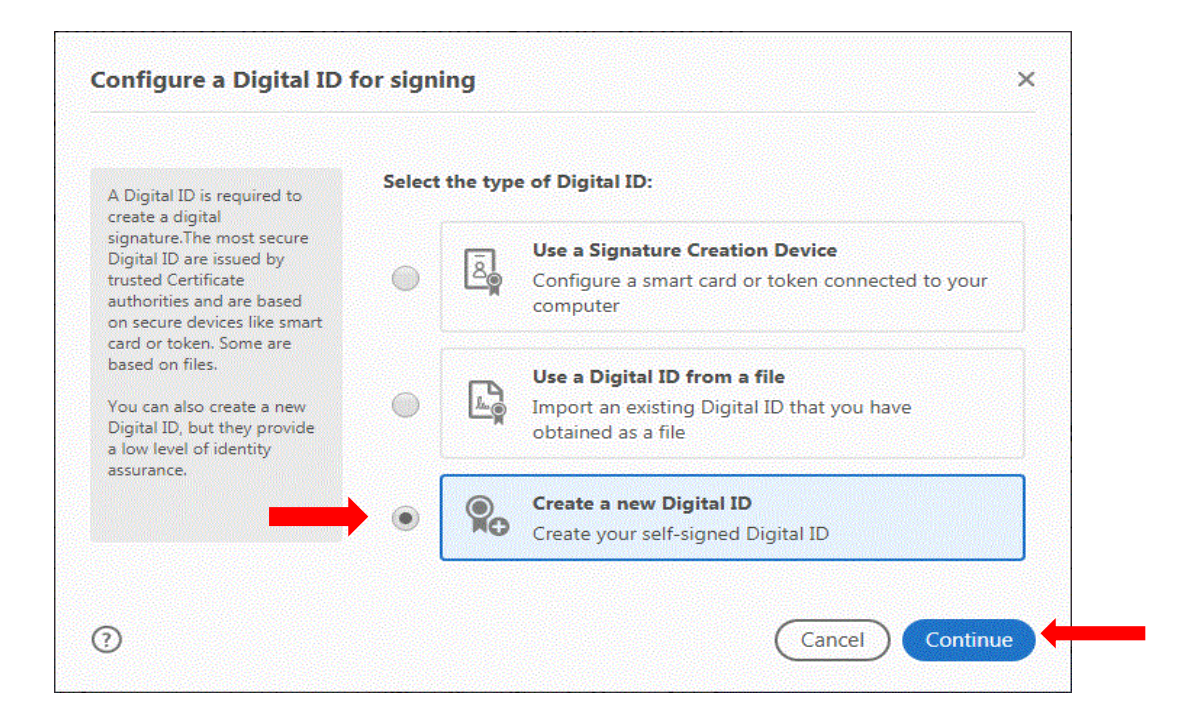

12. Select '**Save to File'**. Then click '**Continue**'.

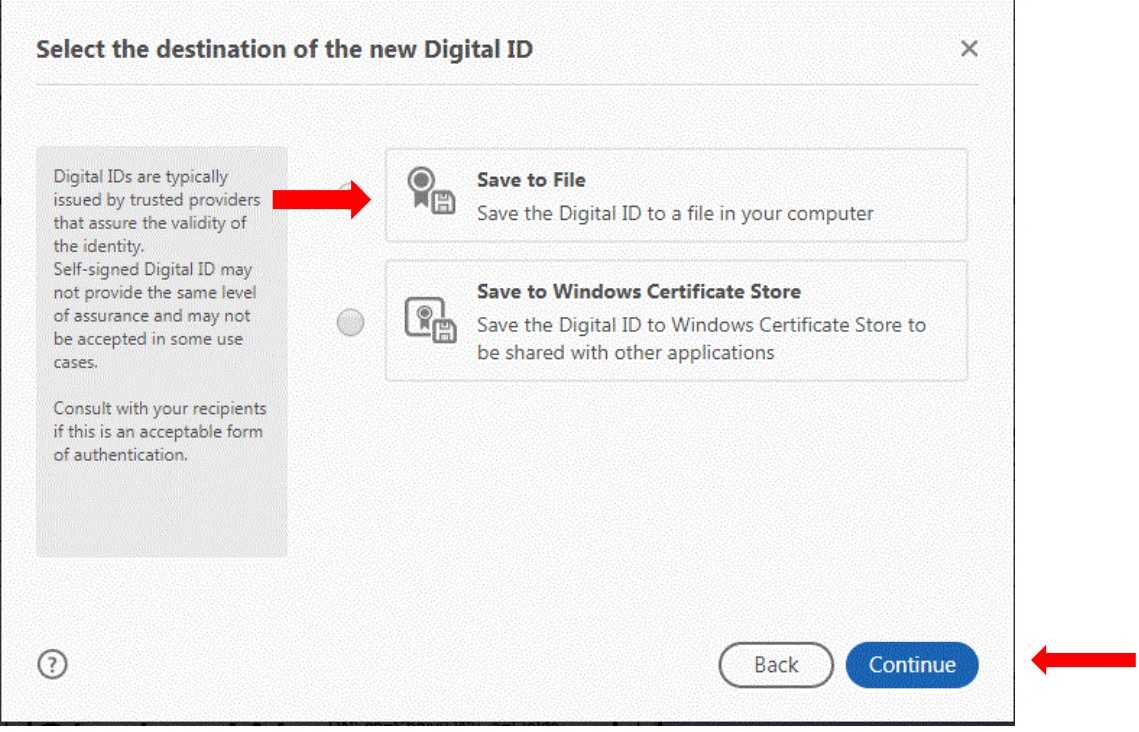

13. Enter the signers **Name**, O**rganization Name** and signers E**mail Address**. You can leave the 'Organizational Unit' field blank and leave the other fields as they are. Click '**Continue**'.

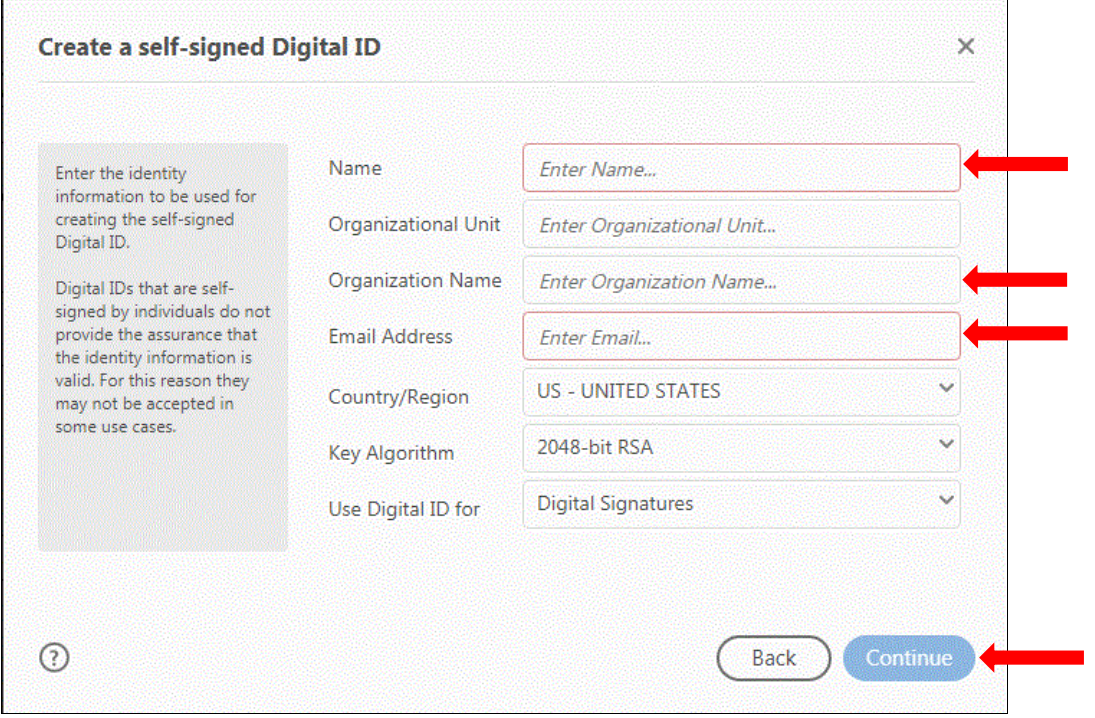

14. Create a password for your digital ID. Enter your desired password in both the Apply box and the Confirm box fields and click **'Save'**. (Leave the top box as is)

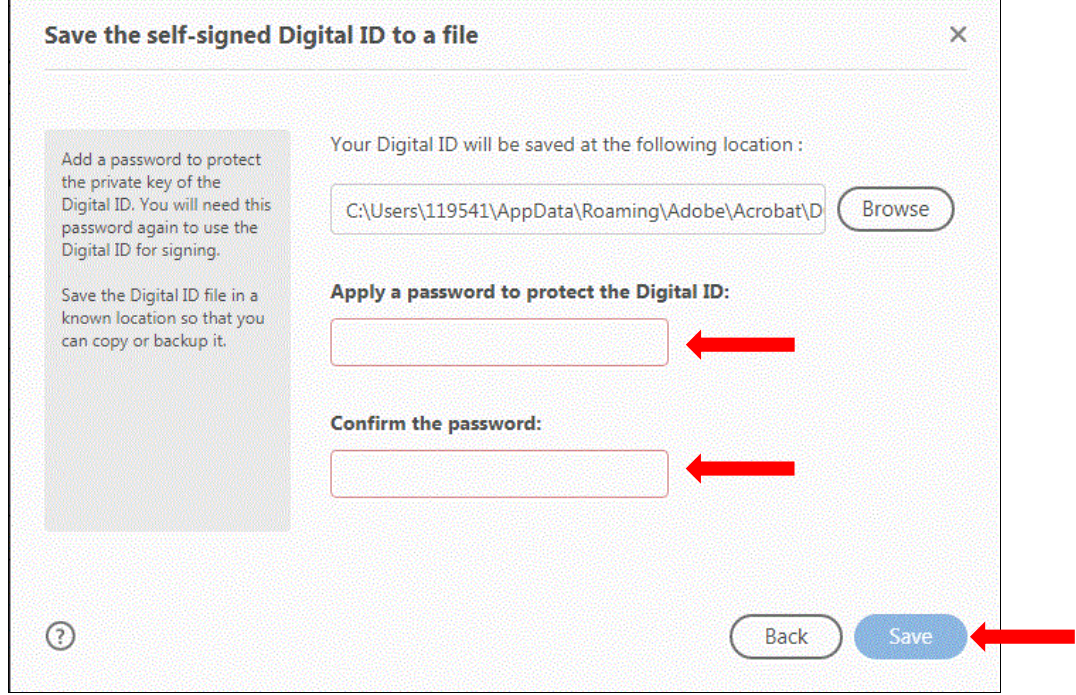

15. The **Sign with a Digital ID** box will appear and the digital ID you just created will appear here and be preselected for you. Click '**Continue**'.

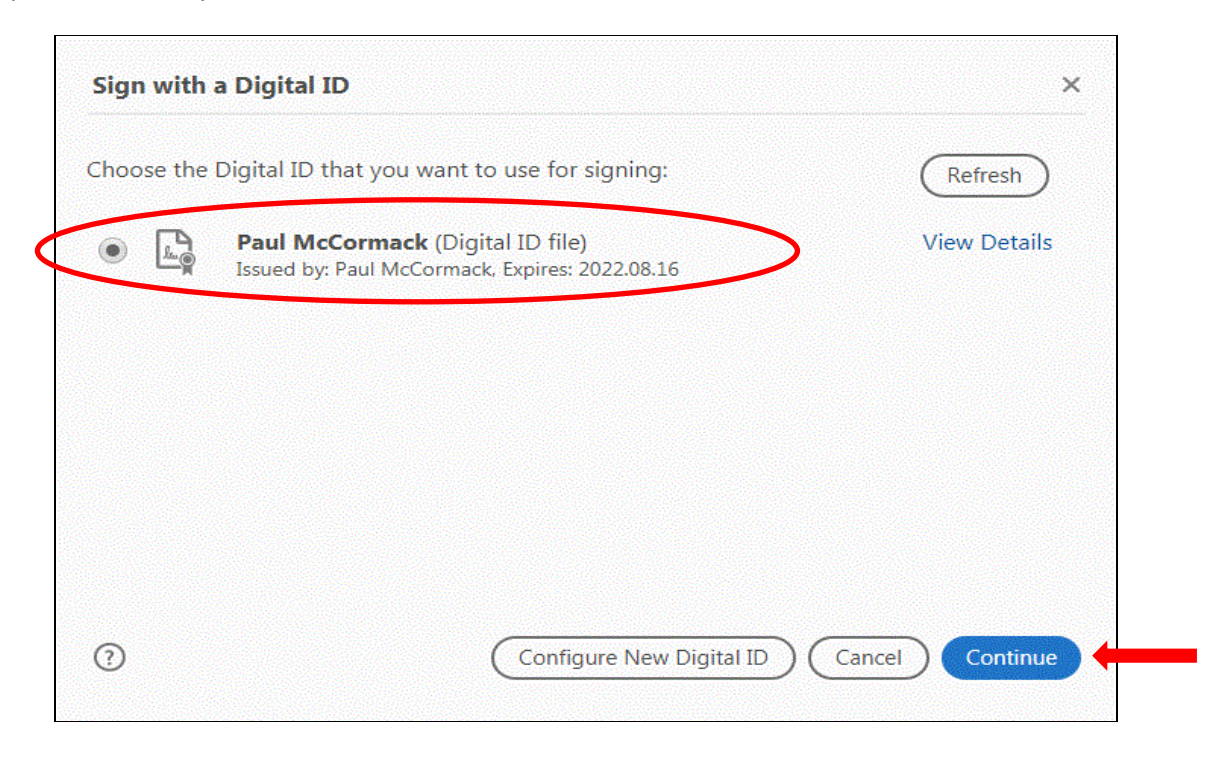

16. Your electronic signature will now display as a preview of what it will look like on the document. You will now enter the password you created in step # 14 on the bottom left of the screen. Click **'Sign'.**

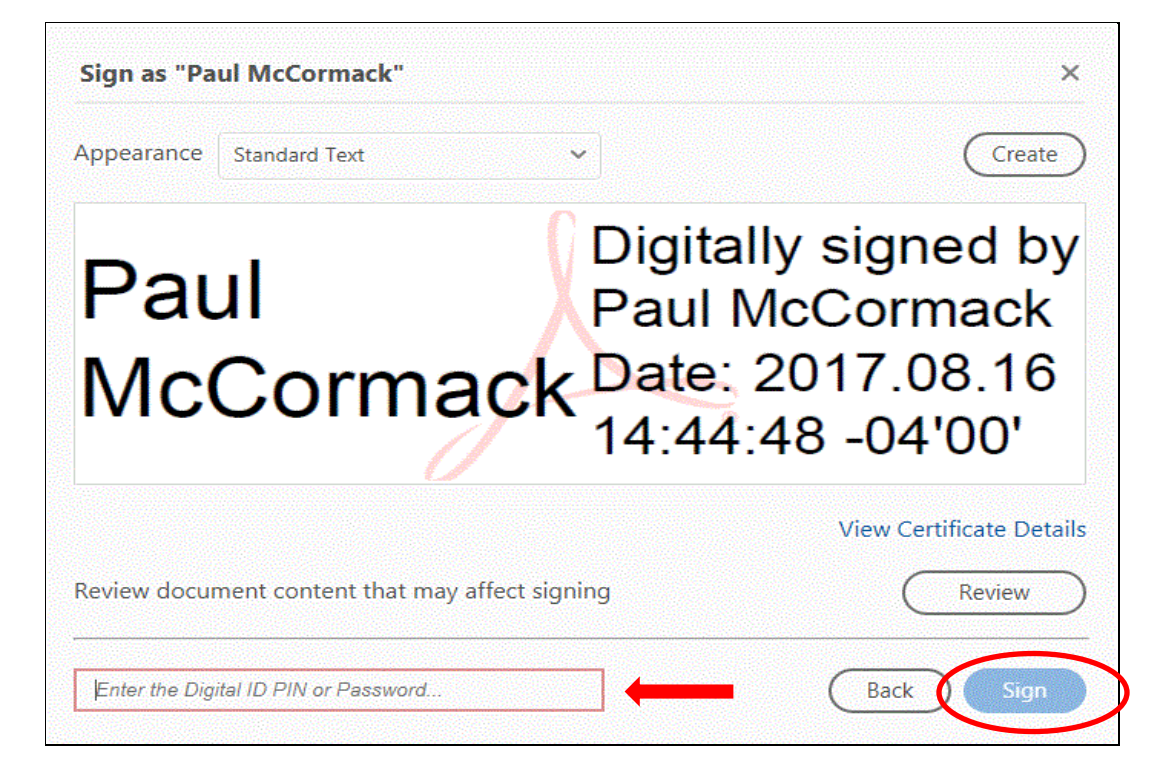

17. After clicking '**Sign**' Adobe will automatically prompt you to save the signed version of your document somewhere on your computer. Please make note of *where* you save the document (folder name or desktop etc.) as you will need to locate it to upload it to the Supplier Portal in the next step. Select the file location/folder on the left (i.e. Desktop) and then click '**Save**'

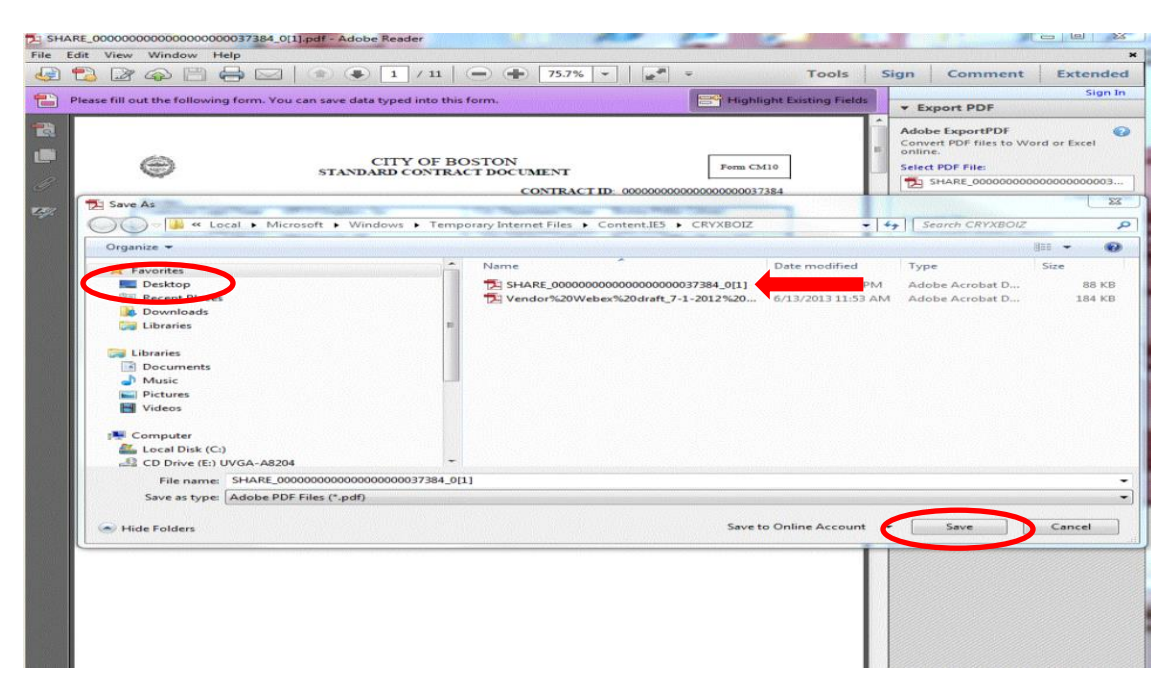

18. The signed contract document now appears on your screen. The signed copy is already saved on your computer in the location you selected in the previous step. You can now close(X) this document and go back to the supplier portal to complete the upload which sends the signed document back to the City of Boston.

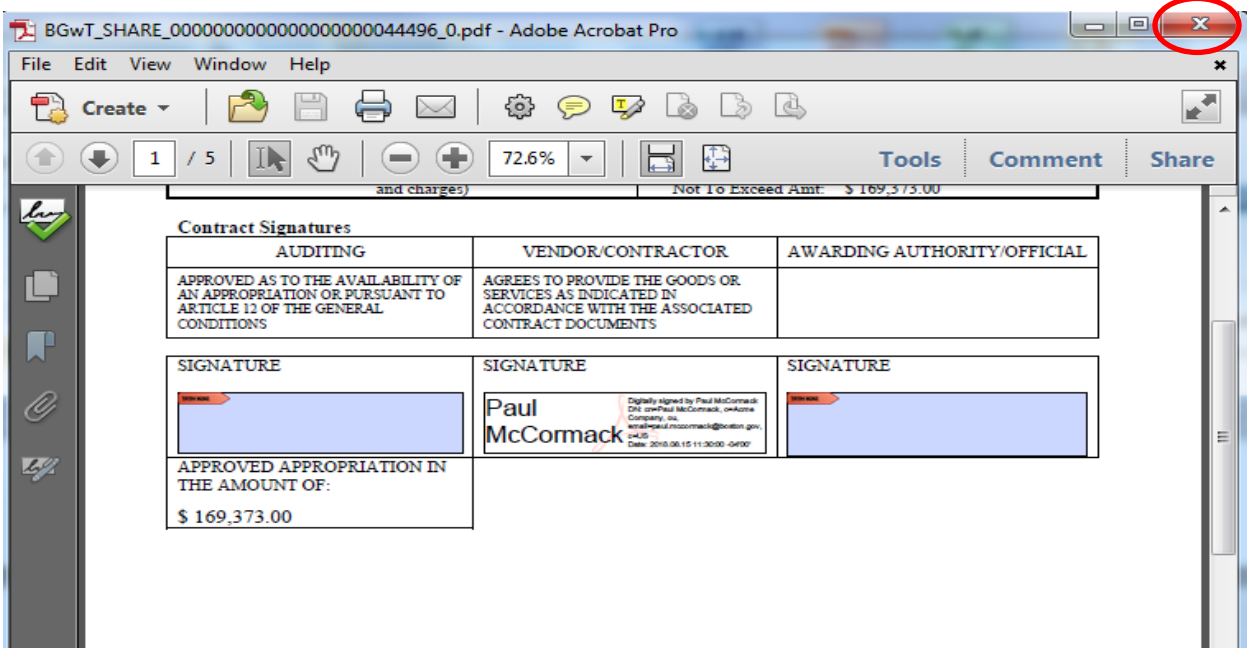

19. Once the signed document has been saved to your computer (previous step), you then need to go back to the Supplier Portal and click the '**Upload Signed Document'** button on the Document Management page.

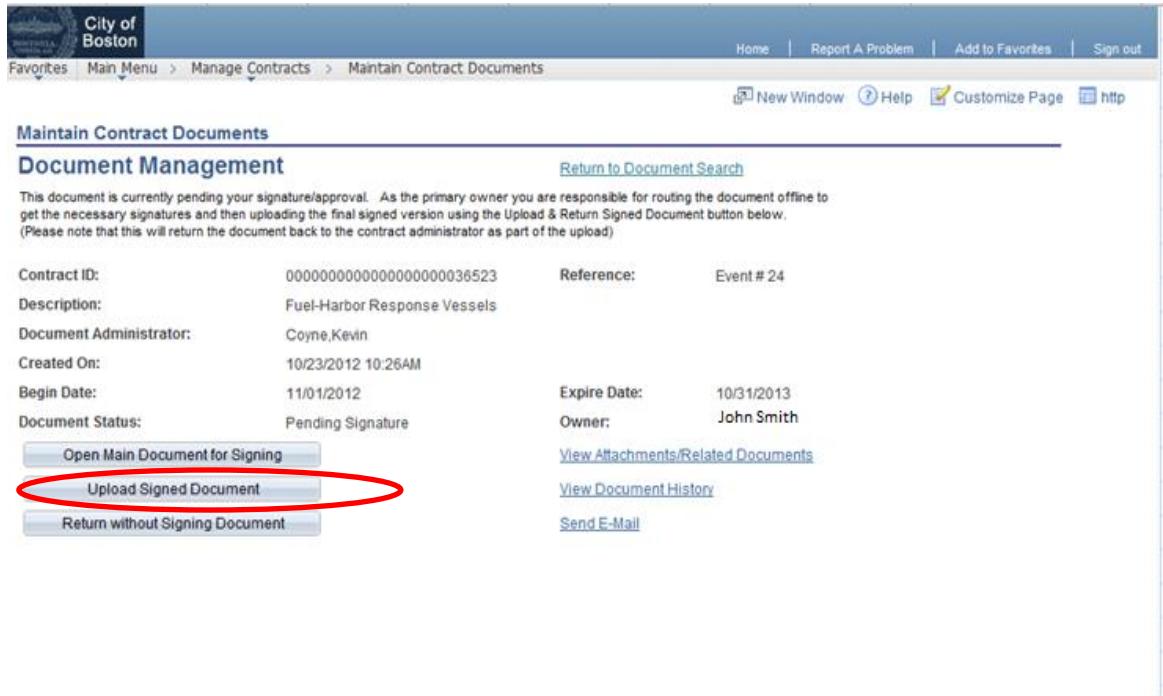

20. You now need to 'Browse' your PC and locate the signed document file you saved in Step #17.

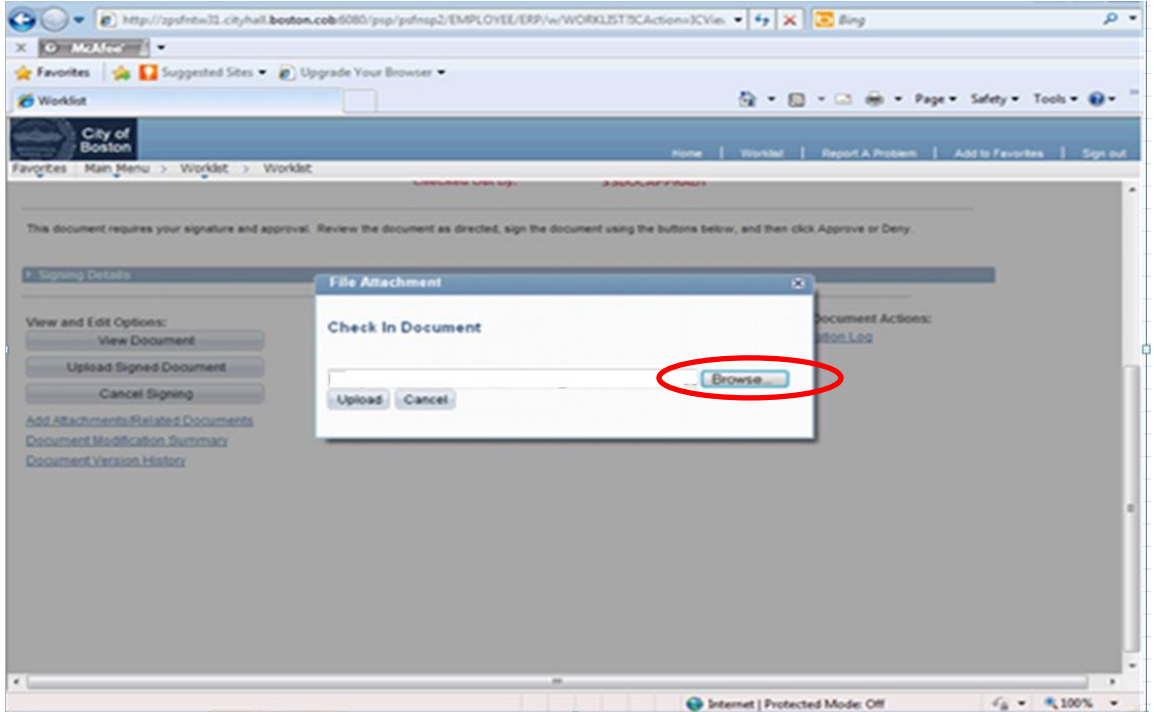

21. Locate and click on the signed contract document that you just saved. *The file name will begin with the word SHARE followed by many zeros.* Click on the file name to select it and then click '**Open**'.

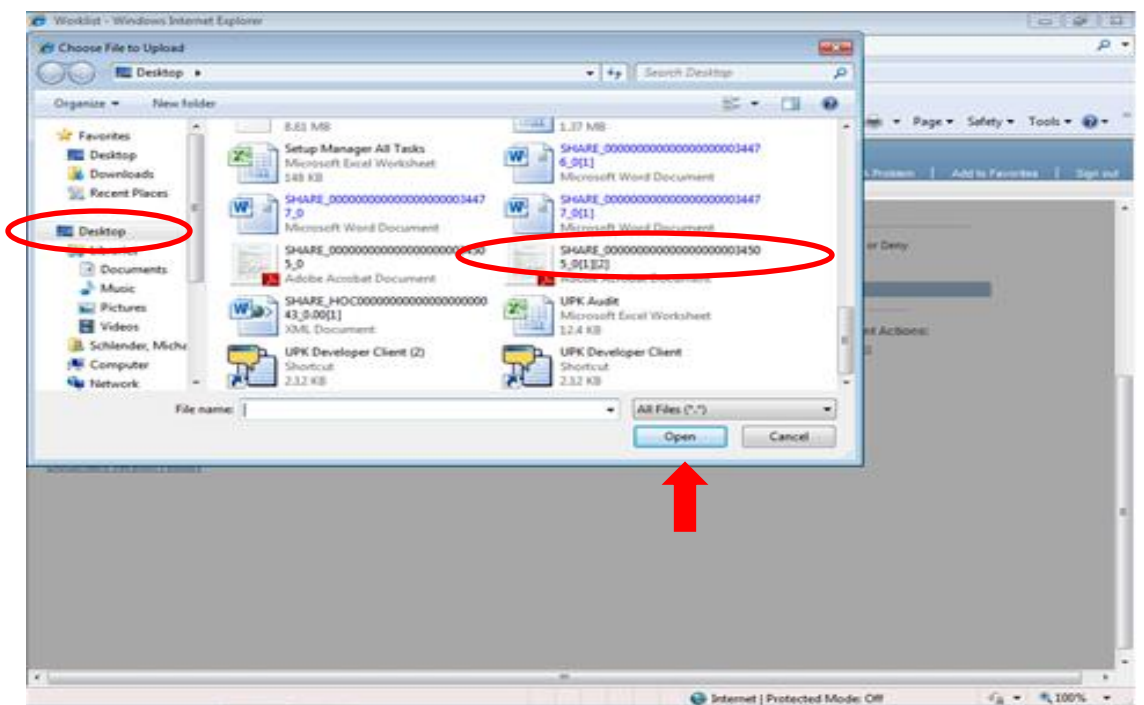

22. Once you select the correct file simply click '**Upload**' on the **File Attachment** pop up box. This will upload your signed document into the system. *This step may take several seconds to complete*

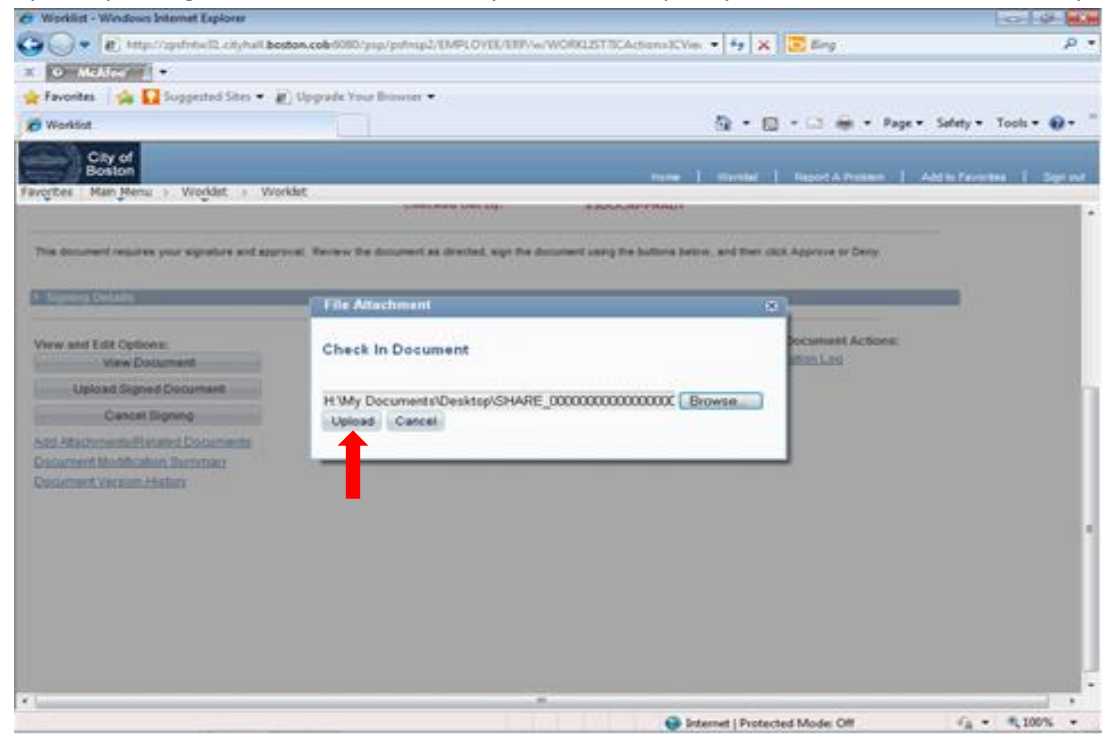

23. Once the upload is complete you will be brought back to the **Document Search** page. Your Contract will appear at the bottom of the page in the Contract Document field and will show a status of 'Customer Review' after it is successfully uploaded.

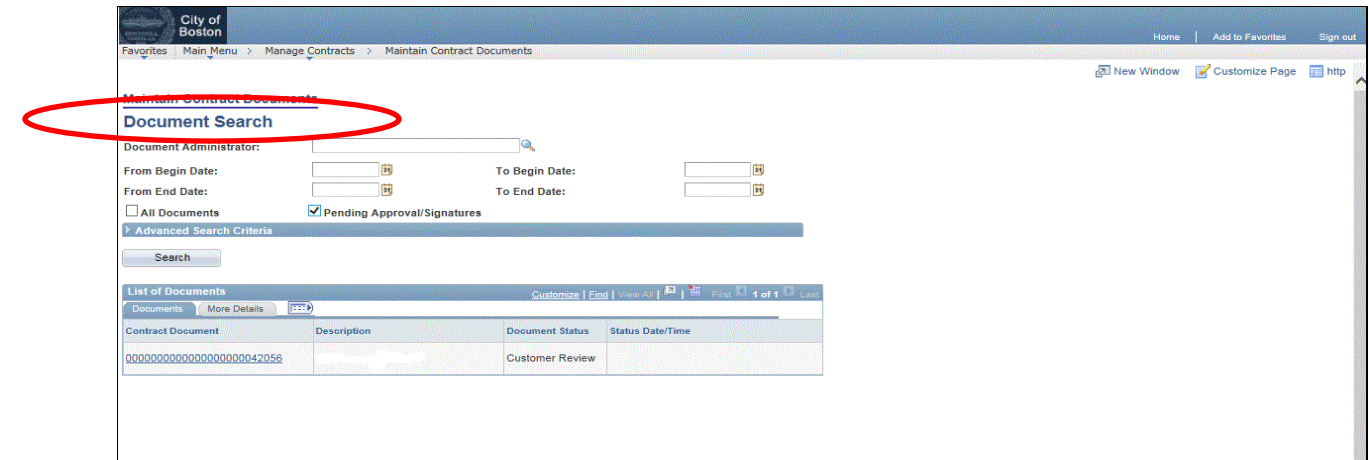

## 24. The process is complete!

The Contract Administrator will immediately receive an email from the system indicating that you have completed the signature and uploaded it back to the City of Boston. They will then forward the contract along in our system for the other signatures within the City. You will receive a copy of the fully signed version once all signatures are present. The CM-10 contract document is the only document that is handled in this fashion via the supplier portal. Any other associated documents that may be required can be sent via email attachment to your contact at the City of Boston.

If you need assistance completing the electronic signature and uploading the signed Contract please feel free to contact the Vendor Support Desk by calling 617-961-1058 or e-mailing [vendor.questions@boston.gov](mailto:vendor.questions@boston.gov)

Thank you for using the City of Boston Supplier Portal!